# <span id="page-0-0"></span>**D2L End of Semester Checklist for [Instructors:](#page-0-0)**

As the semester wraps up we start to think about grading, making resolutions for next semester, preparing for the Holidays, fitting in the get togethers, the recitals, and the shopping….the list could go on and on.

As faculty in higher education you have a perpetual list of responsibilities. It's easy to get mired down in lists, or to just avoid them all together.

#### *1. Take time to examine your accomplishments this semester*

So often as the semester winds down we reflect on the looming to do list in the future, or lament look back at the things we failed to achieve this time around. Fight off that urge and let yourself spend some time focusing on the silver lining.

- What worked well in the course?
- What did not work as planned?
- What technical difficulties did I or my students have?
- What areas of the course would I like to improve?
- What content or activities would I like to add?

#### *2. Remember what you do does matter*

The impact that your teaching, your research, your guidance and mentorship have right now on students is shaping the future of our city, our country, and the world. That's something pretty amazing to be a part of.

#### *3. Take a moment to encourage another co-worker*

We all have those co-workers who seem to have it all together, always turning things in early, coming up with ingenious ideas, and basically are just awesomeness! Well take time to let them know this! Or maybe you've noticed the colleague who just doesn't seem themselves. Encouragement goes a long way – and its reciprocal – they feel good, you feel good, and it's all good!

## *4. Schedule time to work on the course to make improvements.*

Take advantage of instructional designers, eLearning support specialists, media production and graphic artists to improve your course. If you found some technical difficulties that your students had, visit with your Brightspace support staff and get their help in resolving what those issues are.

<span id="page-1-1"></span>Review Course Contents:

- Update the Master Course in D2L.
	- $\circ$  See your department's procedure to update the Master Course.
	- o Add new contents to the Master Course (see Copy [Components\)](#page-1-0)
	- o Delete contents that are no longer relevant from the Master Course.
- Download your students' files for archiving. (See [example\)](#page-2-0)
- Backup your D2L course (See [Export Components\)](#page-3-0)
- Backup your D2L gradebook if applicable. (See [example\)](#page-4-0)
- If you are using e-books that are embedded in the publisher's portal such as the case with McGraw Hill, you may need to deactivate an e-book course and archive the course content for reuse depending on the individual publisher's procedure.

#### <span id="page-1-0"></span>**Copying Course Components**

The following YouTube video will demonstrate the steps of copying course contents from an existent course to your new D2L course. To start the coping process, follow these steps:

- 1. After you have signed onto D2L, navigate to your new course.
- 2. Click "Design" from the top menu and choose "Edit Course".

3. Click the "Import / Export / Copy Components" option under the **Site Resources** section. See below:

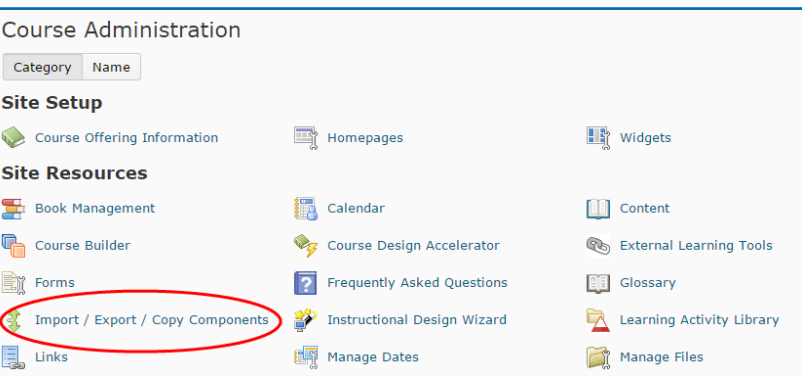

- 4. Select Search for Offering
- 5. Search for course
- 6. Select Add Selected
- 7. Select Copy All Components
- 8. Select Copy All Components or Select Components (individually select items)
- 9. Click to view the video. (Video Reference:

<https://www.youtube.com/watch?v=yRLLu20753M> by COBA)

## <span id="page-2-0"></span>**Download Student files**

- 1. From the top menu bar click **Assessment** and then select **Dropbox.** The Dropbox Folders page will open.
- 2. Click on the Dropbox folder that contains the student files (submissions) that you want to download. The "Folder Submissions –Dropbox name" page will open.
- 3. From the page just opened, select the student files that you want to download. Click the **Download icon** at the bottom of the page. (See image below :)

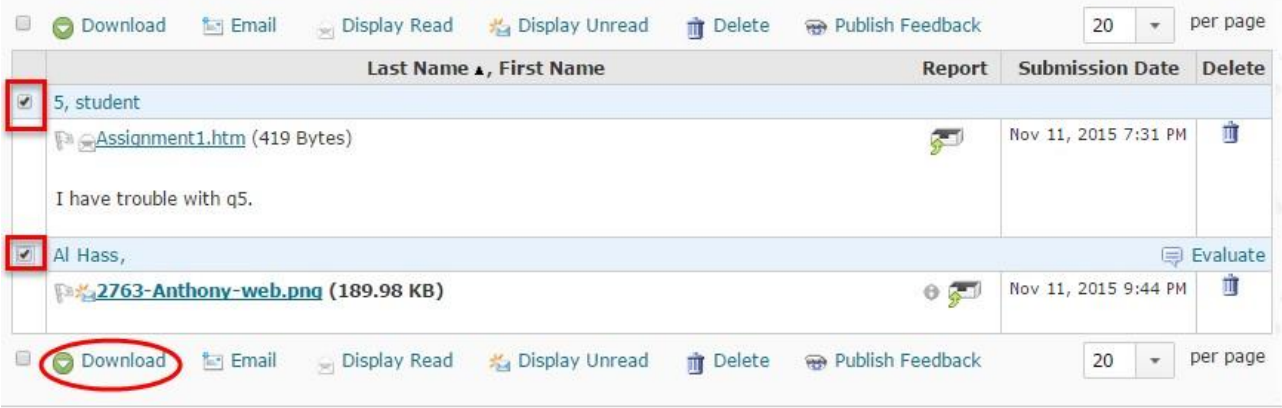

4. A zip file will be created for the files that you have just download. Save the zip file to your archive folder on your computer.

## <span id="page-3-0"></span>**Export Components**

The following YouTube video will demonstrate the steps of exporting a D2L course to your computer. To start the exporting process, follow these steps:

- 1. After you have signed onto D2L, navigate to your new course.
- 2. Click "Design" from the top menu and choose "Edit Course".
- 3. Click the "Import / Export / Copy Components" option under the **Site Resources** section. See below:

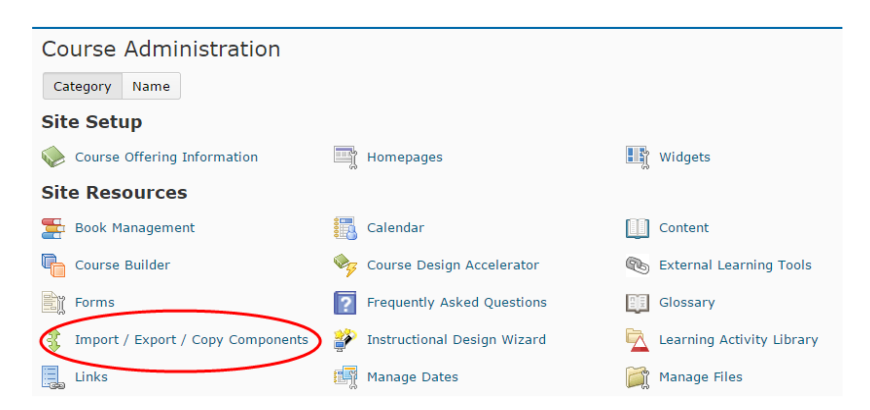

- 4. Select Export Components
- 5. Select Start
- 6. Select what items you want to export
- 7. Select Continue
- 8. Confirm Components to Export
- 9. Select Continue
- 10. Select Finish
- 11. Select "Click here to download the export Zip package"
- 12. Save it to your local computer
- 13. Click to view the video. (Video Reference: [https://www.youtube.com/watch?v=RkD\\_VRJN9zQ](https://www.youtube.com/watch?v=RkD_VRJN9zQ) by COBA)

## <span id="page-4-0"></span>**Backup Course Grades**

Complete all grading

- Set-up/or verify all calculated columns are working correctly
- Set-up/or verify letter grade column is working correctly
- Scan columns in the grade book and look for anything that is out of place (for example, students who have blank scores or particular assignment missing a lot of scores)

Now you can back up a copy of your D2L gradebook to Excel. The steps are as follow:

- 1. From the top menu bar click **Assessment** and then select **Grades.**
- 2. From the top menu bar of the Grade page, click on "Enter Grades". The Gradebook page will open. Click the Export button on this page (see image below):

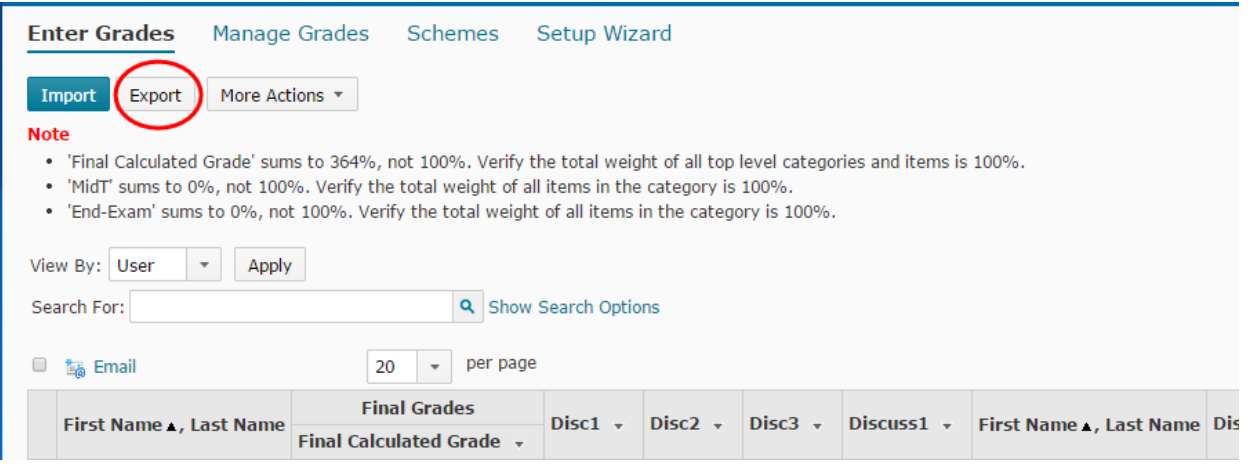

- 3. The "Export Grades" page will open. At the bottom of the page click the "Export to Excel" button.
- 4. An Excel file with file extension (.xlsx) will be created. (See image below):

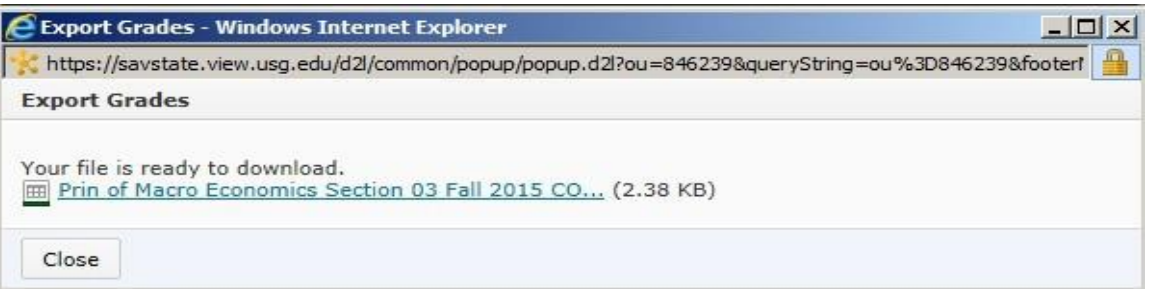

- 5. Click on the link to the file name to download the Excel file.
- 6. Click the dropdown icon of the download file to open it in Excel and then you save it for archiving.